## **Steps to access GITAM ONLINE LEARNING SYSTEM**

Step 1: To access the GITAM's Extended Learning System open your browser and type http://xlearn.gitam.edu

The login screen will look like the figure below.

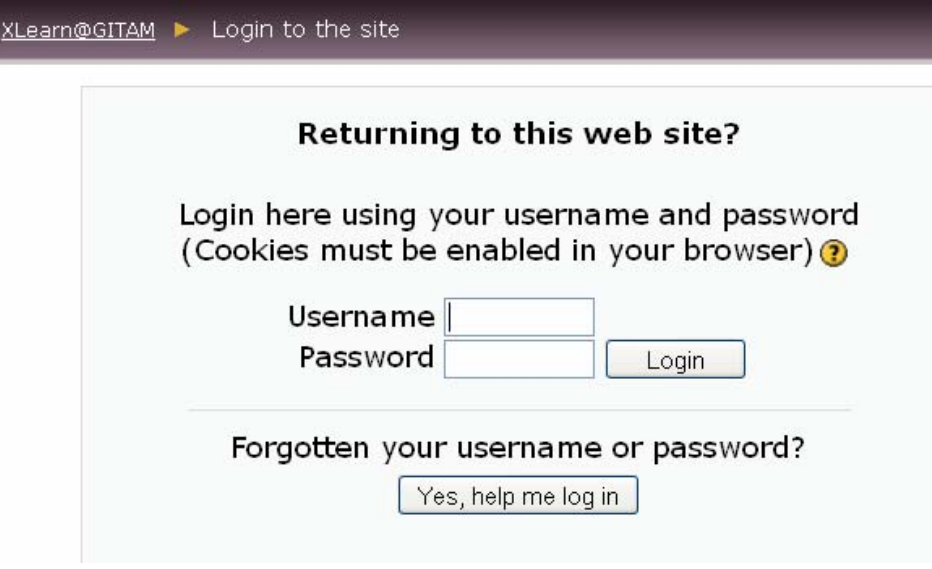

**Figure 1: Login screen for XLearn** 

**Please note**: Username and Password is your Regdno. Eg. Like 11MB80099

Step 2: Once logged in, all the participating courses will be displayed as in the image below. (To view Live classes click on **Virtual Class Room** for this install latest version of JAVA and Adobe Flash Player)

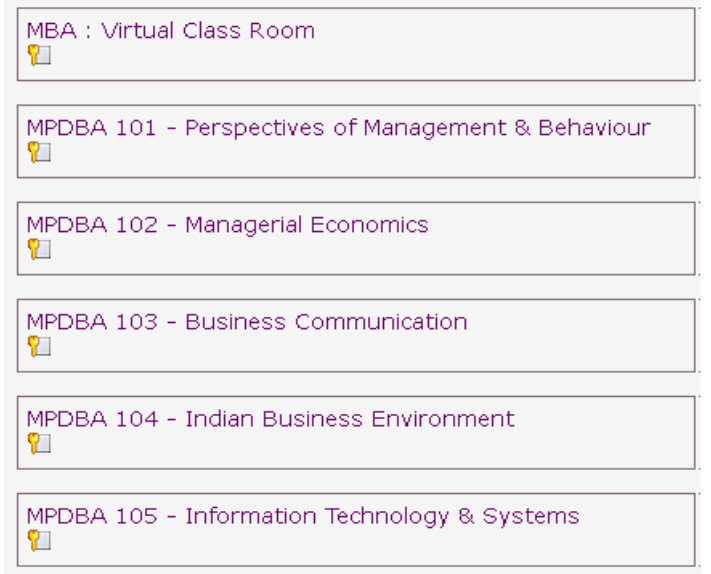

**Figure 2: Courses of the student** 

Step 3: Click on any of the course listed to access course related information such as assignments, video lectures and presentations. Once clicked, the page navigates to the home page of the course as shown in the figure below.

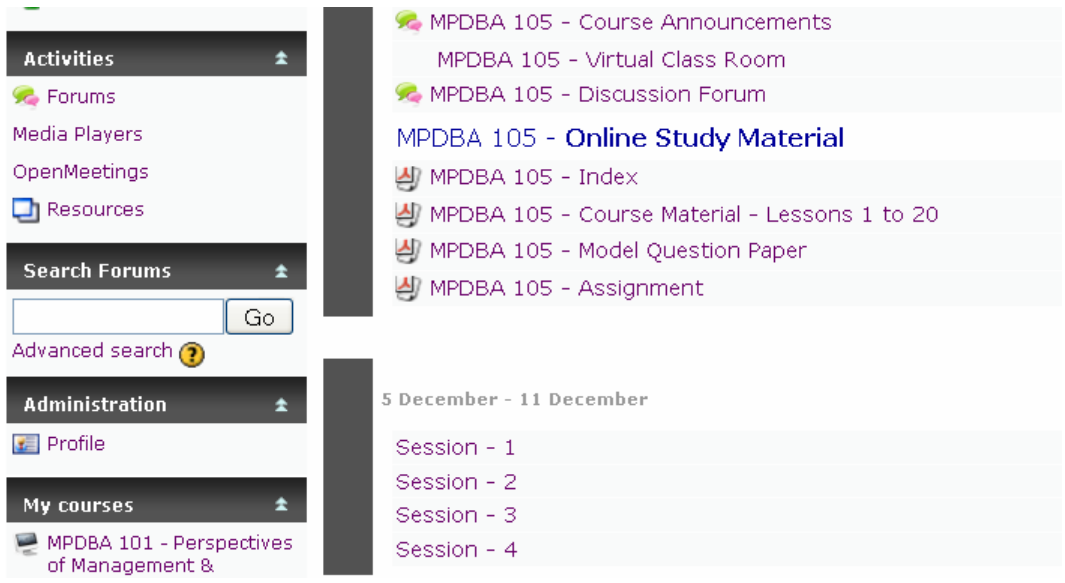

Figure 3: Course home page

**Note:** All the course material is organized according to the weekly dates. To refer to an assignment given during the week or 5<sup>th</sup> December, please refer to that particular section.

To access the recorded video lecture, please click on the link called **Session-1** to view the lecture.